## **คู่มือการเชื่อมต่อระบบ VPN ด้วยซอฟแวร์ SoftEther ส าหรับระบบปฏิบัติการ Windows**

โดยทั่วไปแล้วผู้ใช้บริการสารสนเทศสามารถใช้บริการ VPN ผ่านการตั้งค่าของระบบปฏิบัติการ Windows ได้อยู่แล้ว (<u>ตั้งค่าตามคู่มือการเชื่อมต่อ VPN</u>) เชื่อมต่อผ่านเครื่องแม่ข่ายจำนวนทั้งหมด 3 เครื่องด้วยกันคือ

- vpn.rmutl.ac.th
- vpn2.rmutl.ac.th
- vpn3.rmutl.ac.th <mark>(ซอฟแวร์ SoftEther สามารถเชื่อมต่อเครื่องนี้เท่าน</mark>

แต่มีบางกรณีพบว่าไม่สามารถเชื่อมต่อระบบได้ โดยมีสาเหตุอยู่หลากหลายประการ เช่น ไดร์ฟเวอร์ไม่รองรับ ติดปัญหาทางด้านการทับซ้อนวงจรของผู้ให้บริการอินเทอร์เน็ต เมื่อเชื่อมโยง VPN แล้ว อาจเจอข้อความดังนี้ที่แสดงว่าไม่สามารถเชื่อมต่อระบบ VPN ได้

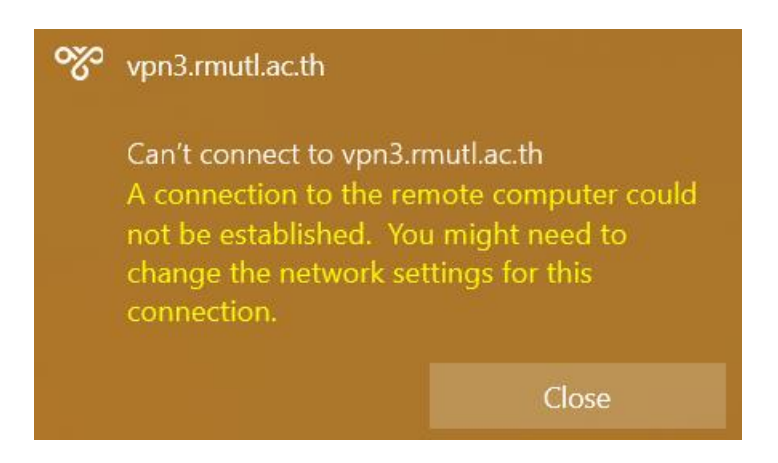

รูปที่ 1 แสดงตัวอย่างของข้อความแสดงปัญหาการเชื่อมต่อ VPN

เพื่อให้ผู้ใช้บริการสารสนเทศสามารถเชื่อมโยงข้อมูลภายในหน่วยงาน ตลอดจนสำหรับ เชื่อมต่อระบบ VPN เพื่อใช้งานสารสนเทศอื่นๆ ได้อย่างราบรื่น สำนักวิทยบริการฯ จึงได้ติดตั้ง ระบบ SoftEther VPN เพื่อรองรับการเรียกใช้บริการ สำหรับผู้ใช้บริการที่ติดปัญหาข้างต้น ดังต่อไปนี้

1. ดาวน์โหลดซอฟแวร์เชื่อมโยง VPN ได้จากที่นี่

[SoftEther Download Center \(softether-download.com\)](https://www.softether-download.com/en.aspx?product=softether)

2. เลือกประเภทของซอฟแวร์ตามประเภทของเครื่องผู้ใช้บริการ ตัวอย่างดังต่อไปนี้

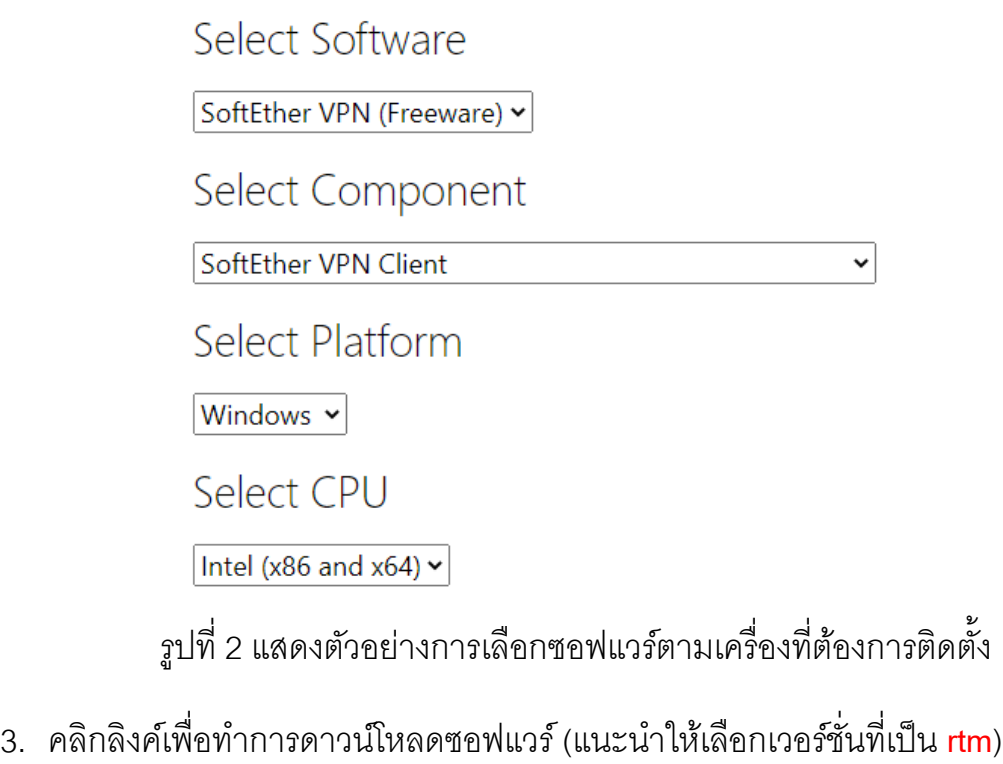

SoftEther VPN Client (Ver 4.34, Build 9745, rtm) softether-vpnclient-v4.34-9745-rtm-2020.04.05-windows-x86\_x64-intel.exe (48.90 MB) [Non-SSL (HTTP) Download Link] Try this if the above link fails because your HTTP client doesn't support TLS 1.2. Release Date: 2020-04-05 **What's new (ChangeLog)** Languages: English, Japanese, Simplified Chinese OS: Windows, CPU: Intel (x86 and x64) (Windows 98 / 98 SE / ME / NT 4.0 SP6a / 2000 SP4 / XP SP2, SP3 / Vista SP1, SP2 / 7 SP1 / 8 / 8.1 / 10 / Server 2003 SP2 / Server 2008 SP1, SP2 / Hyper-V Server 2008 / Server 2008 R2 SP1 / Hyper-V Server 2008 R2 / Server 2012 / Hyper-V Server 2012 / Server 2012 R2 / Hyper-V Server 2012 R2 / Server 2016 / Server 2019)

รูปที่ 3 แสดงรายการซอฟแวร์ที่สามารถใช้งานได้

- 4. ท าการดาวน์โหลด จนกระบวนการดาวน์โหลดเสร็จสมบูรณ์
- 5. ไปยังโฟลเดอร์ที่ดาวน์โหลดไฟล์เก็บไว้
- 6. ดับเบิลคลิกเพื่อทำการติดตั้ง
- 7. ท าการติดตั้งโดยกดตอบ Next, Yes ตามขั้นตอนทั่วไป จนถึงหน้าต่างตัวเลือก ให้เลือก

"SoftEther VPN Client" แล้วคลิก Next เพื่อดำเนินการต่อ

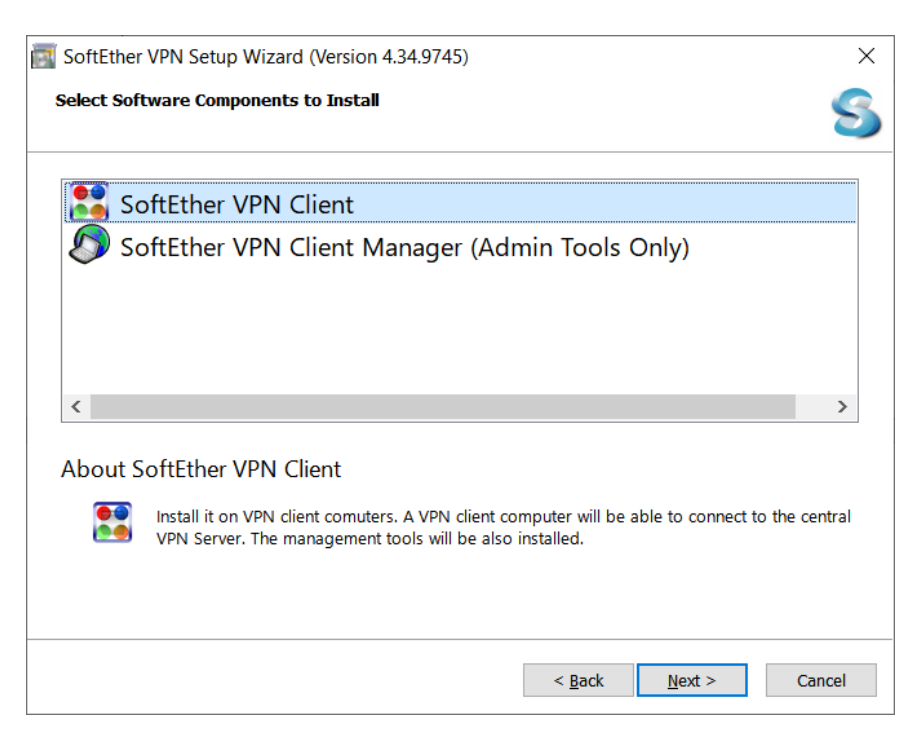

รูปที่ 4 แสดงตัวเลือกการติดตั้ง

- 8. ตอบตกลงและติดตั้งตามขั้นตอนปกติทั่วไป จนกระทั้งสิ้นสุดการติดตั้ง ให้คลิกที่ "Start the SoftEther VPN Client Manager" เพื่อเริ่มตัวโปรแกรม แต่ถ้าเผลอปิดหน้าต่างโปรแกรมไป ก่อน ให้เปิดโปรแกรมจาก Start Menu หรือ Shortcut ที่อยู่บน Desktop
- 9. ในหน้าต่างโปรแกรม SoftEther VPN Client Manager ให้ดับเบิลคลิกที่ Add VPN Connection เพื่อสร้างส่วนการเชื่อมต่อระบบ ตามขั้นตอนดังรูปที่ 5

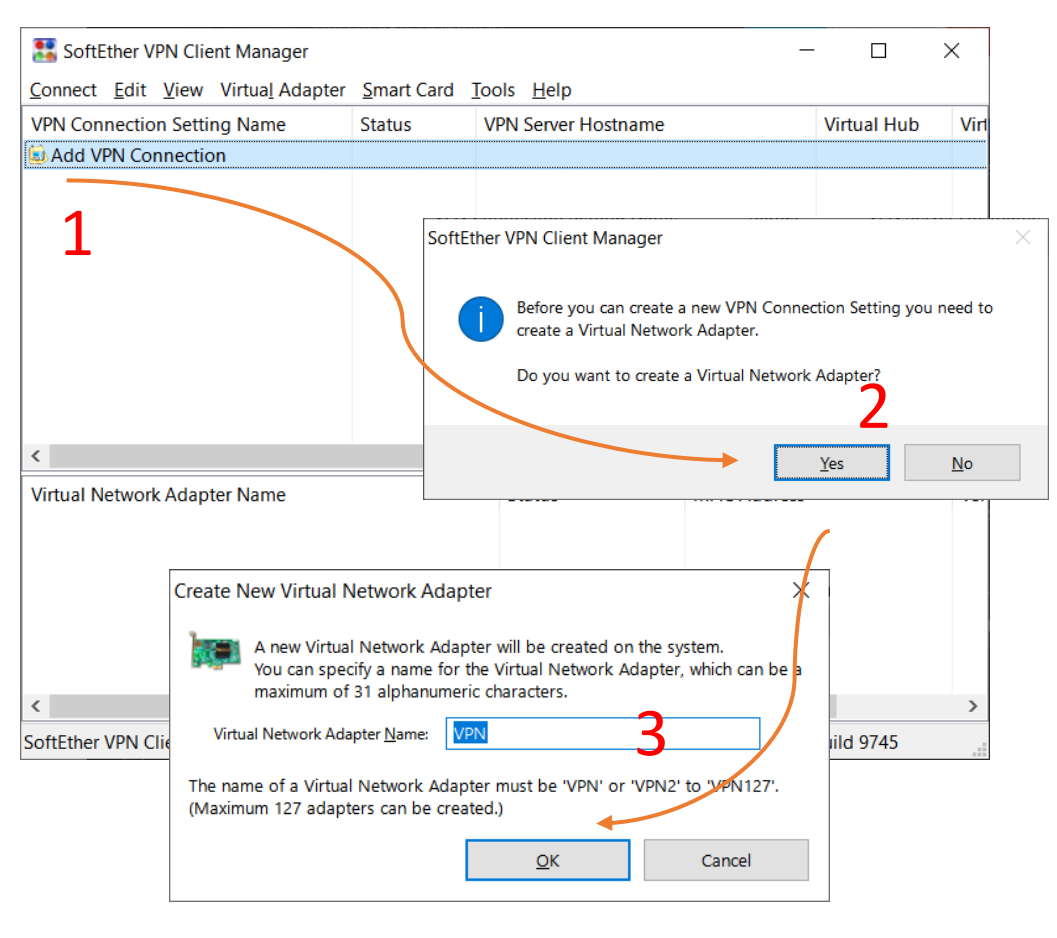

รูปที่ 5 แสดงการสร้างส่วนเชื่อมต่อระบบ

10. ระบบจะทำสร้างสร้างส่วนเชื่อมต่อระบบ รอจนกระบวนการเสร็จสิ้น

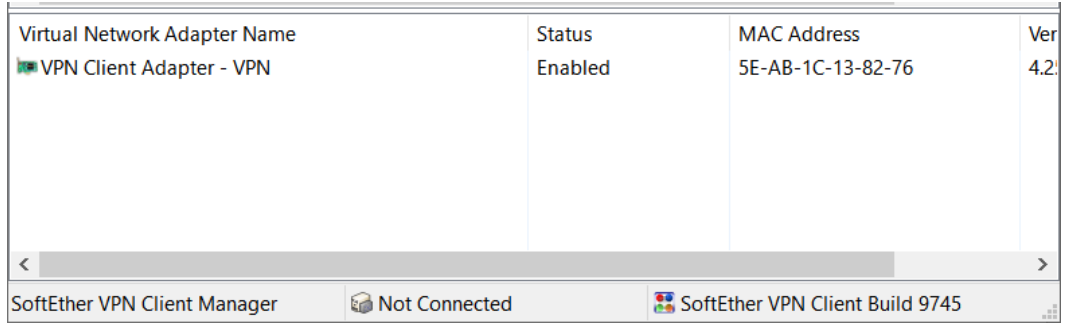

รูปที่ 6 แสดงส่วนเชื่อมต่อระบบที่สร้างสำเร็จแล้ว

## 11.จากนั้นให้คลิกที่ Connect แล้วเลือก "New VPN Connection Setting…"

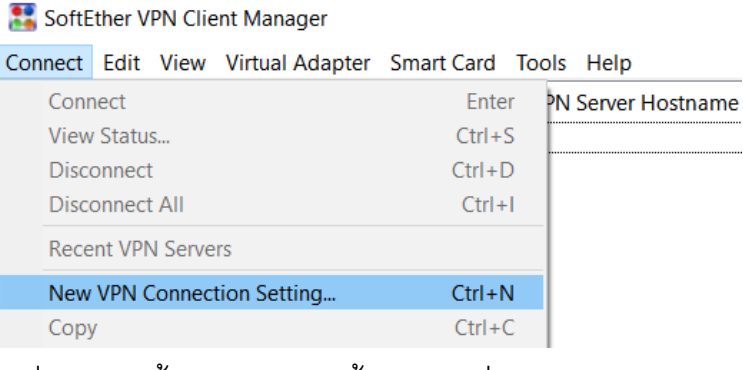

## รูปที่ 7 แสดงขั้นตอนการเข้าตั้งค่าการเชื่อมต่อระบบ

## 12. ดำเนินการตั้งค่าดังต่อไปนี้

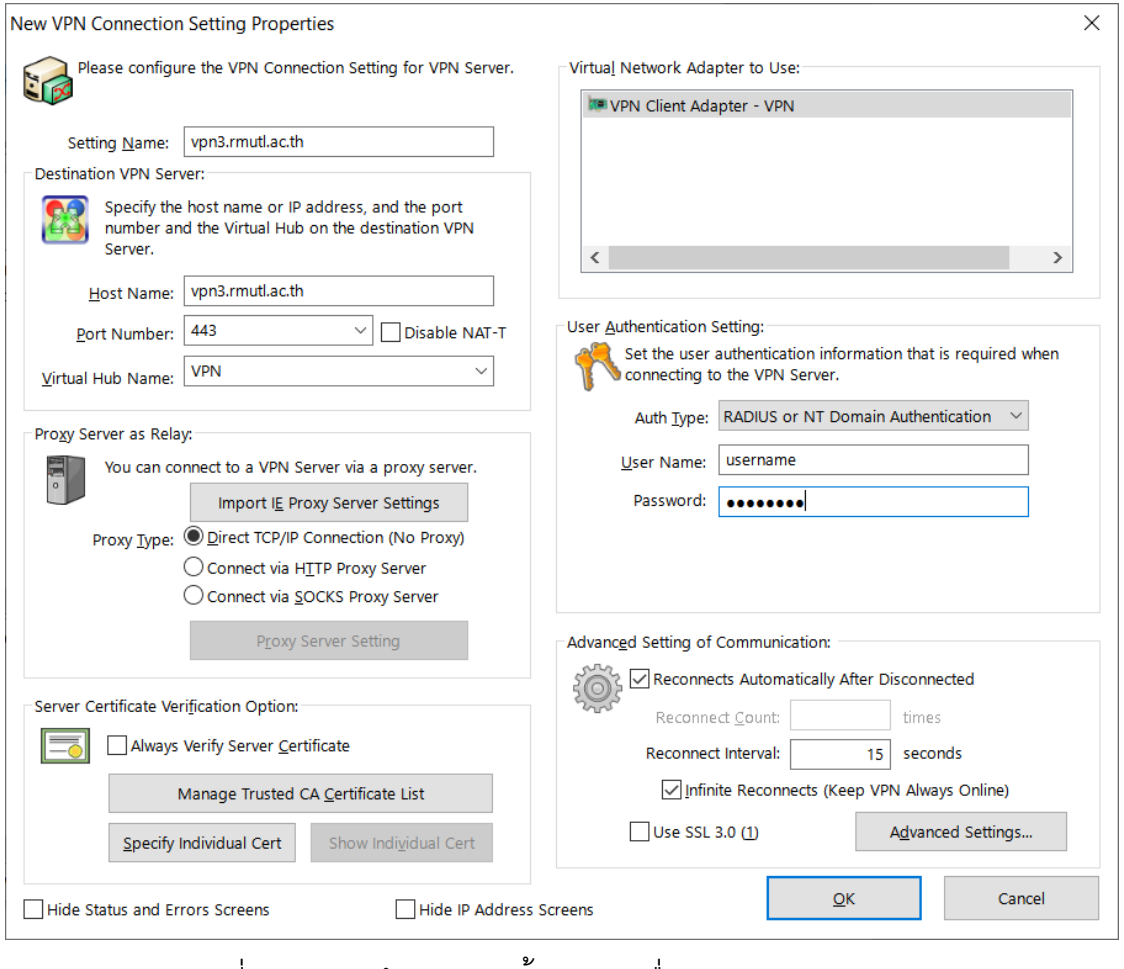

รูปที่ 8 แสดงหน้าต่างการตั้งค่าการเชื่อมต่อระบบ

- Setting Name: vpn3.rmutl.ac.th
- Host Name : vpn3.rmutl.ac.th
- Port Number: 443
- Virtual Hub Name: เลือกเป็น VPN (หากไม่แสดง VPN แสดงว่ามีปัญหาทางด้าน การเชื่อมต่อระบบอินเทอร์เน็ต)
- Proxy Type : Direct TCP/IP Connection (No Proxy)
- Virtual Network Adapter to Use : VPN Client Adapter VPN (หรือตามชื่อส่วน เชื่อมต่อระบบที่ได้สร้างในขั้นตอนที่ 10)
- Auth Type : RADIUS or NT Domain Authentication
- User Name: ให้กรอก Username ที่ใช้กับระบบสารสนเทศของมหาวิทยาลัยฯ (ไม่ ้ต้องการ @rmutl.ac.th) ซึ่งรหัสสมาชิก สามารถค้นหาได้จากที่นี่ <u>สำนักวิทยบริการ</u> [และเทคโนโลยีสารสนเทศ \(](https://arit.rmutl.ac.th/search_email)arit.rmutl.ac.th)
- Password: คือ รหัสผ่านที่เข้าใช้งานระบบสารสนเทศของมหาวิทยาลัยฯ
- 13. เมื่อกรอกข้อมูลครบถ้วนแล้วให้คลิกที่ Ok
- 14.เมื่อต้องการเชื่อมต่อระบบ VPN ให้คลิกขวาที่ ชื่อของ VPN ที่ได้สร้างไว้ตามขั้นตอนก่อน หน้านี้ แล้วเลือก "Connect"

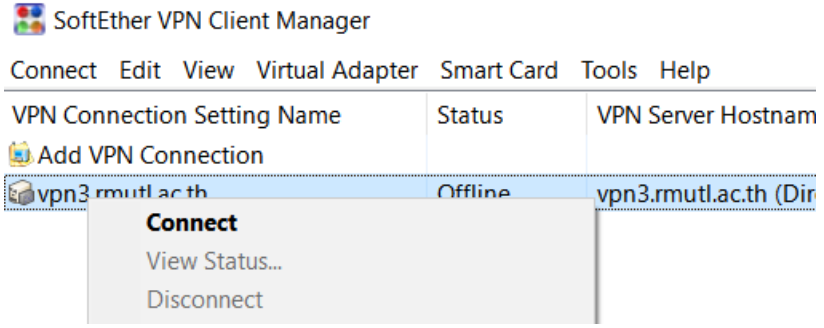

รูปที่ 9 แสดงการเชื่อมต่อระบบ VPN

15. เมื่อเชื่อมต่อสำเร็จ จะปรากฏหน้าต่างแสดงหมายเลขเครื่องที่ใช้งาน ขึ้นมาสักครู่ก่อนที่จะ หายไป และที่ชื่อของระบบ VPN จะมีสัญลักษณ์เป็นสีเขียว แสดงว่าระบบพร้อมใช้งานเป็น ที่เรียบร้อยแล้ว

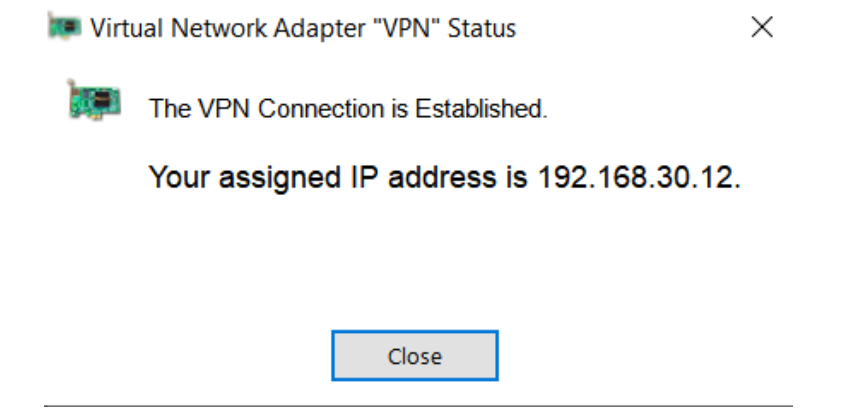

รูปที่ 10 แสดงหน้าต่างหมายเลขเครื่องระบบ VPN ที่ได้รับ

16. เมื่อใช้งานเป็นที่เรียบร้อยแล้ว และต้องการที่จะหยุดการเชื่อมต่อระบบ VPN ให้คลิกขวาที่ ชื่อระบบ VPN จากนั้นเลือก "Disconnect" เป็นการสิ้นสุดการเชื่อมต่อระบบ VPN

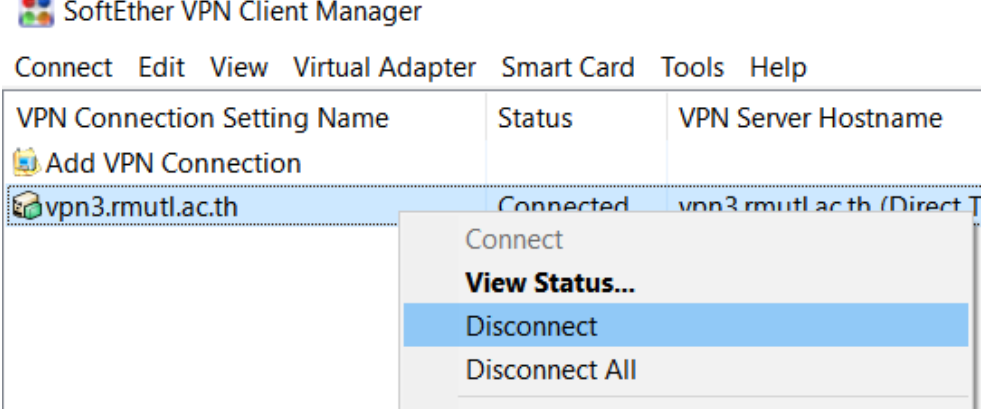

รูปที่ 11 แสดงเมนูการยกเลิกการเชื่อมต่อระบบ VPN

17.กรณีที่ปิดหน้าต่าง และไม่มีแสดงบน Desktop ตัวซอฟแวร์จะอยู่ที่ System Tray ให้คลิกที่ ด้านล่าง และคลิกที่รูปสัญลักษณ์ของซอฟแวร์ SoftEther จากนั้นให้เลือก "Show VPN Client Manager" เรียกคืนหน้าต่างของโปรแกรม เพื่อดำเนินการอื่นๆ ได้ตามต้องการ

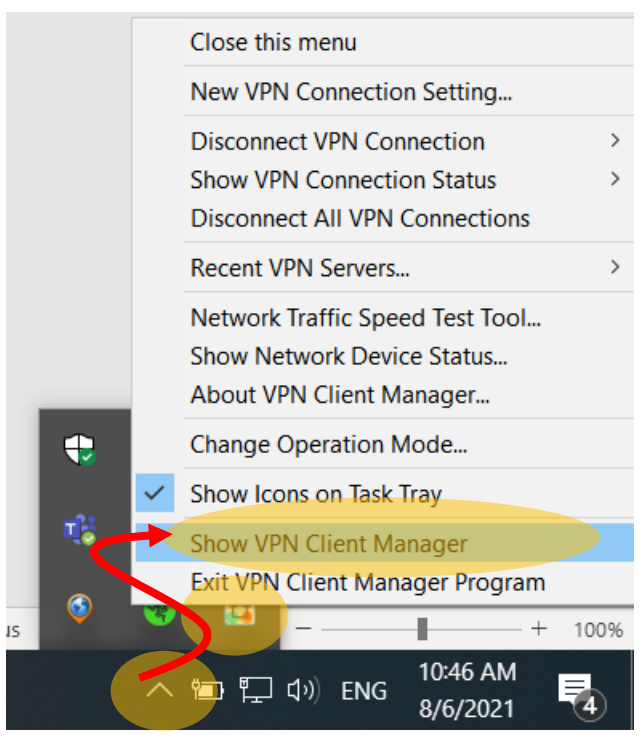

รูปที่ 12 แสดงการเรียกคืนหน้าต่างซอฟแวร์

18. กรณีที่ตั้งค่าการเชื่อมต่อแล้วยังไม่สามารถใช้งานได้ สามารถแจ้งปัญหามายังสำนักวิทย บริการและเทคโนโลยีสารสนเทศได้ตามช่องทางต่อไปนี้ในวันและเวลาราชการ

- ระบบแจ้งปัญหาการใช้งานสารสนเทศ : <u>rmutl it care</u>
- Line Official : [LINE Add Friend](https://line.me/ti/p/@aritrmutl)
- Facebook Fanpage : [AritRmutl | Facebook](https://www.facebook.com/ARITRMUTL.Official)